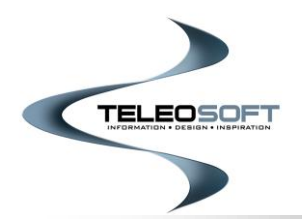

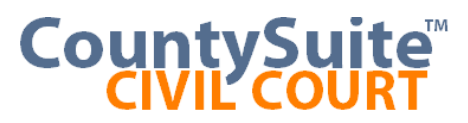

# **E-Services Filing User Guide Version 1.0**

### **Home Page**

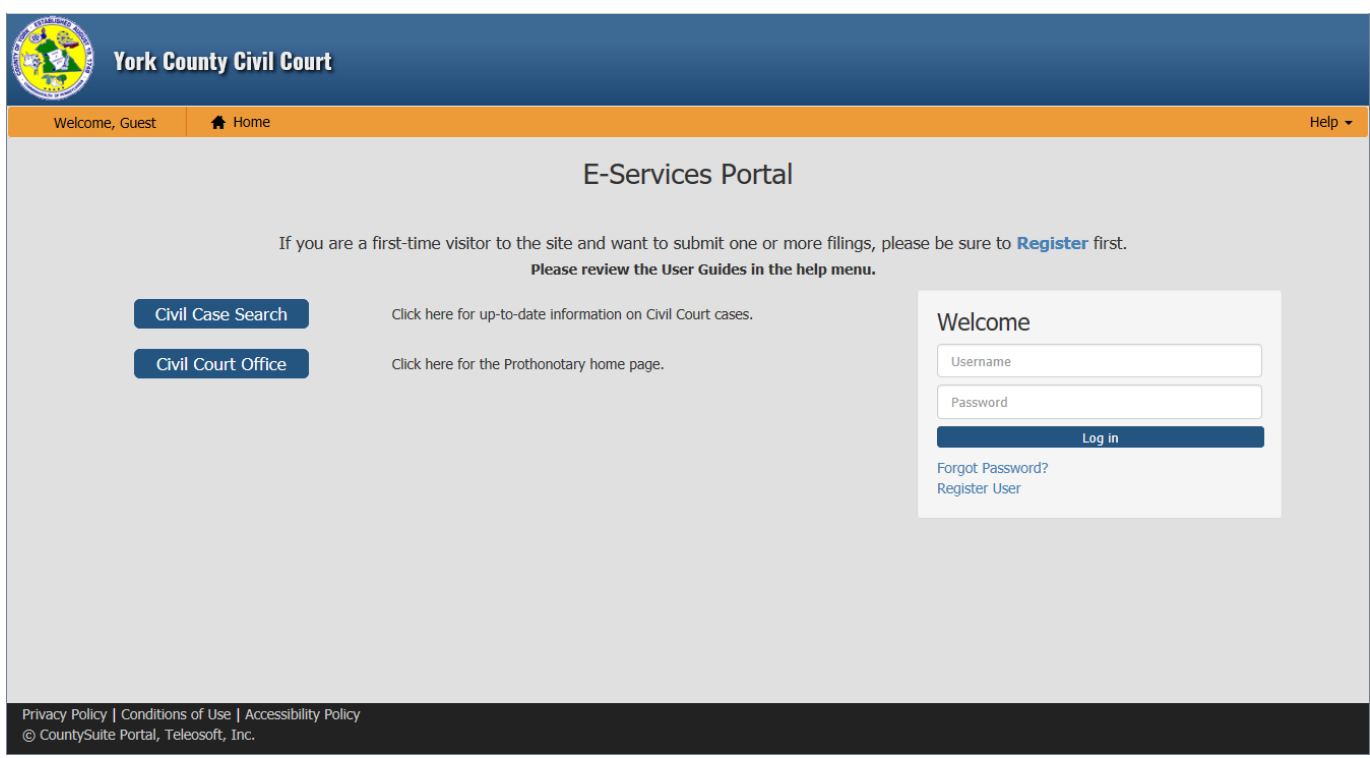

Welcome to the York County Prothonotary's E-Services Portal!

In order to use E-Services site to file, you must login as a registered user. If you have not yet Registered, please see the **Registration User Guide** (accessible under the Help menu) for instructions on how to register.

If you are an existing user, please login with your User Name and Password using the form on the right side of the page.

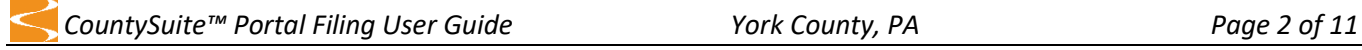

#### **My Filings Page**

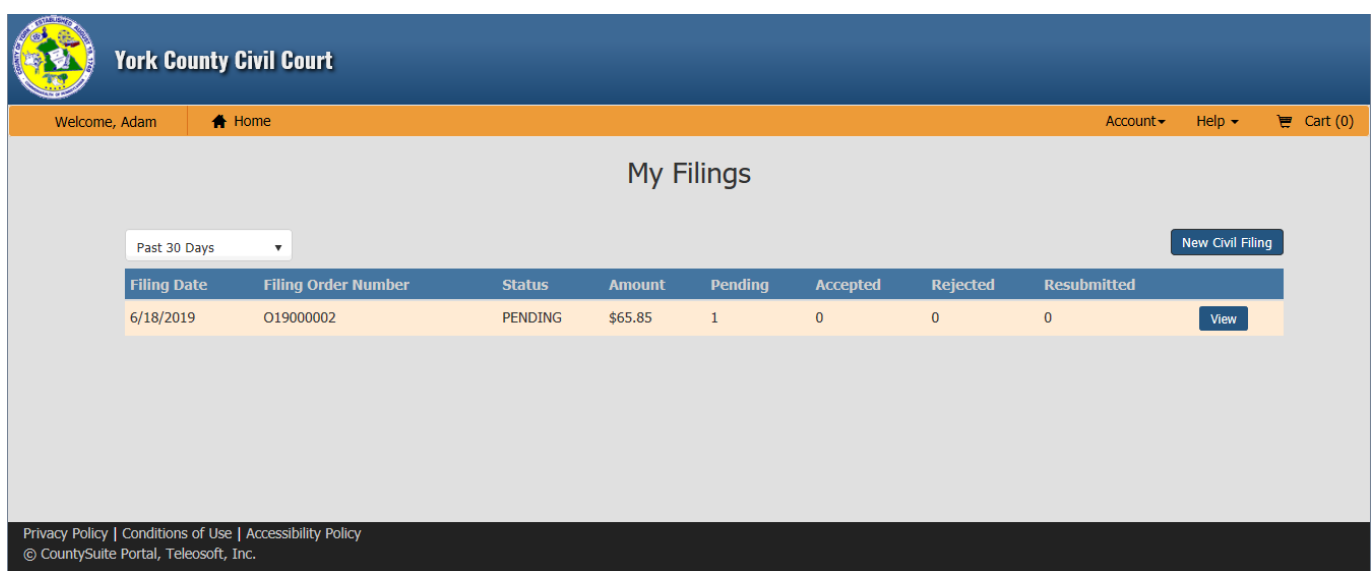

This page will show the history of all the Filing Orders that you have submitted, filtered by the selected date range in the upper-left corner of the list.

Each Order will include the date it was Filed, the Order Number, and the current Status of the Order. This status can be PENDING (meaning that it has not yet been reviewed by the Prothonotary's office), PROCESSING (meaning that part of the Order has been reviewed, but not all of it), or COMPLETE (meaning that all of the Order has been reviewed).

Since each Order can include multiple Filings (see the Shopping Cart section below for more details), columns are included to let you know which Filings were Accepted and which were Rejected. The Amount column will show the total fee that will be charged. If some filings are Rejected, this fee will be reduced by the appropriate amount.

The View button can be used to see the details of the Order. This takes you to a page which shows each of the Filings within the Order, and all the details for that Filing (Case Number, Case Caption, Attached Documents) including whether or not the Filing is still PENDING review, or if it has been ACCEPTED or REJECTED. See the Order Details section below for more information.

### **Order Details Page**

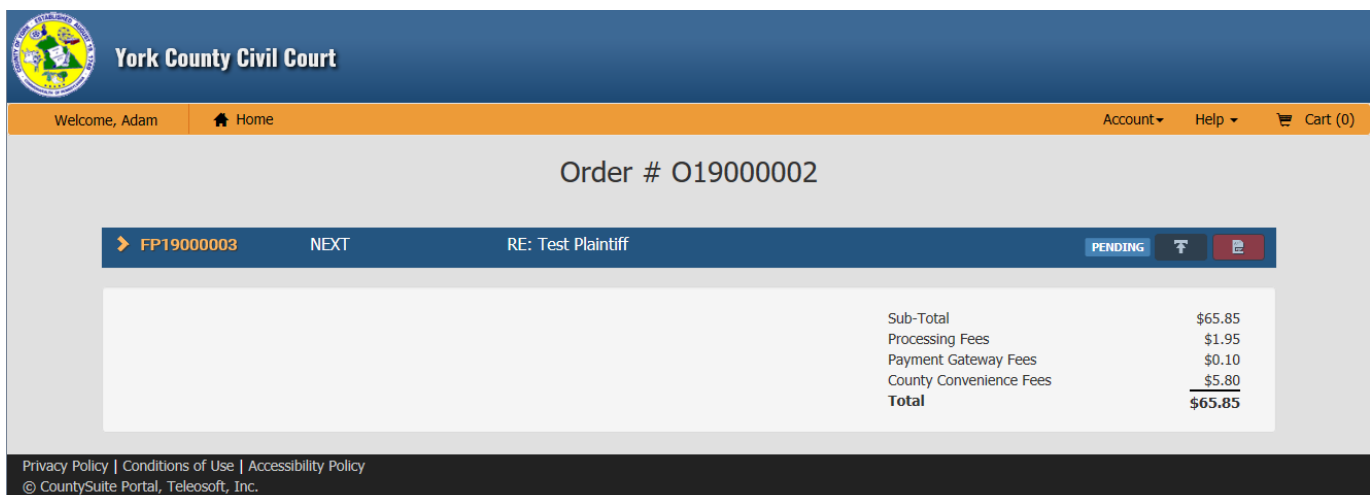

When you click on the View button on the My Filings page, you are taken to the Order Details page, which shows the details for each Filing within the Order. Initially, the list of Filings are collapsed, which allows you to see the Court Case Number (or NEXT, if this is a new Case, the number will only be assigned once accepted by the Prothonotary's office), Case Caption, and the current status of each Filing (PENDING, ACCEPTED, REJECTED, or RESUBMITTED). The total cost of the Order is shown below the list of Filings. Rejected filings will not be charged to your credit card, and the total cost of the Order will automatically decrease if a filing is REJECTED. Your credit card will only be charged for ACCEPTED Filings.

Expanding a Filing will show all the Attachments included in that Filing (along with the cost, or whether a waiver has been filed).

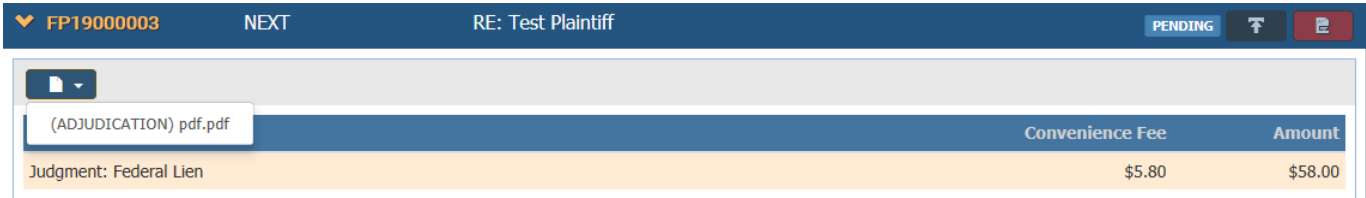

If the Filing has been REJECTED, the upper-right corner of the Filing will show a PDF link (red button) that contains the reason the filing was rejected, and generally what needs to be corrected in order to allow the Filing to be accepted. Next to that button is an icon that will allow you to RE-SUBMIT the Filing again. Clicking this button will pre-load the Submit Civil Filing page with all the information that was entered originally including attachments and you will have the opportunity to re-add this Filing (after making corrections) to your current Shopping Cart. The RE-SUBMIT button only remains active for 14 days. Additionally, once a Filing has been re-submitted, the button is disabled.

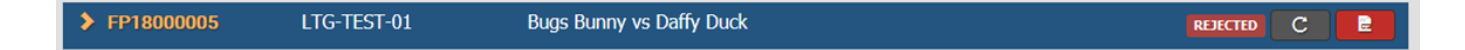

## **Submit Civil Filing Page**

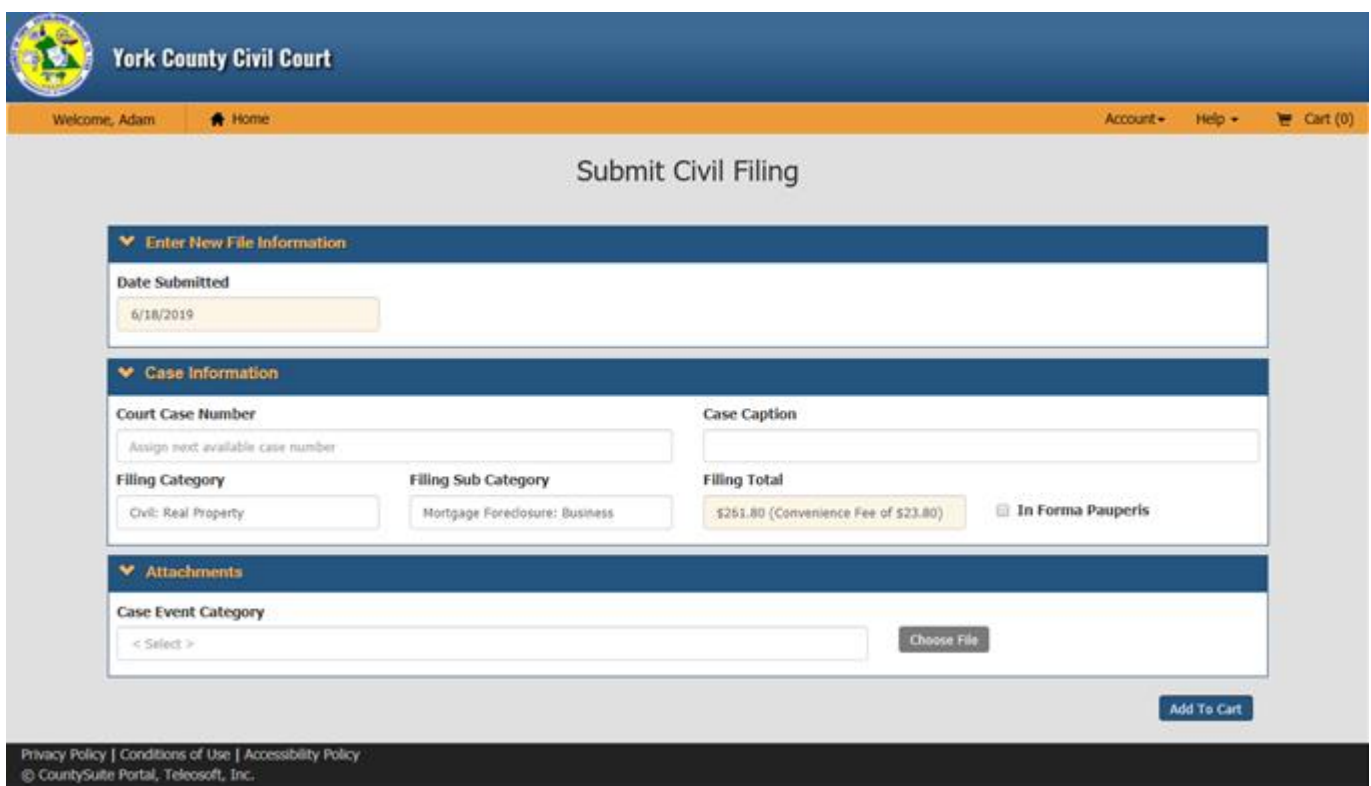

How to submit a filing for a New Case:

- 1. The Date Submitted is automatically set to the current day and cannot be changed.
- 2. If you are initiating a New Case Filing, leave the Court Case Number blank, and the Next Available court case number will be assigned automatically once your case is approved. Enter the primary case participants in the Case Caption field, and then select a category from the Filing Category dropdown.

Depending on the Filing Category chosen, you may also be required to select a specific Sub-Category. The Filing Total will display the total cost of your filing including any convenience fees.

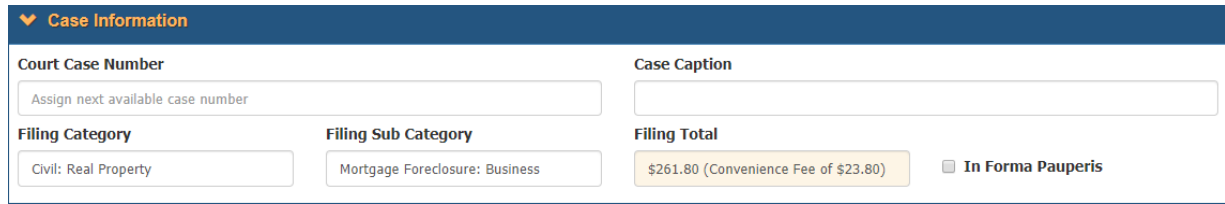

If you select the In Forma Pauperis option you will be required to attach the correct documents to qualify for free e-filing.

Please note, the correct document(s) must be supplied from the court to qualify for free e-filing.

How to submit a filing on an existing Case:

- 1. The Date Submitted is automatically set to the current day and cannot be changed.
- 2. Begin by entering the existing Court Case Number. As you type the number, if any existing Court Cases match the Number you are entering, you will see them listed in the type-ahead search results. Selecting one of the items from the list will fill in the Case Caption information and allow you to select a Filing Category in order to add to the selected Case.

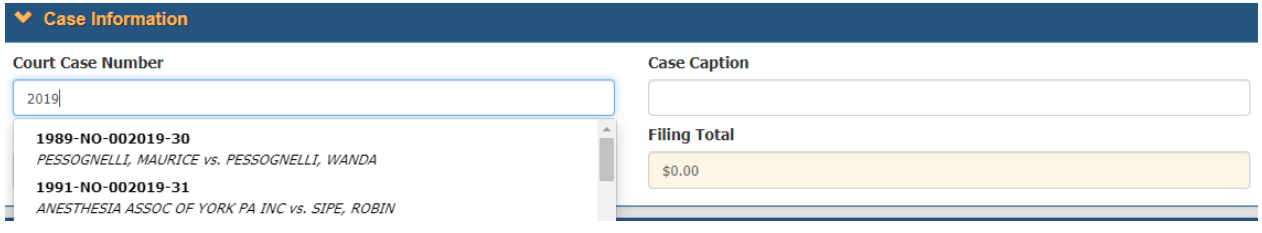

The following applies for all Civil Court Filings – whether docketed to a New or Existing Case

1. Enter the name of the Attachments that you are Filing. At least one attachment is necessary for any Filing. Choose the type of Attachment from the dropdown (you can use type-ahead to search the list), then click the Choose File button to browse and attach a PDF document. Only PDF documents are supported.

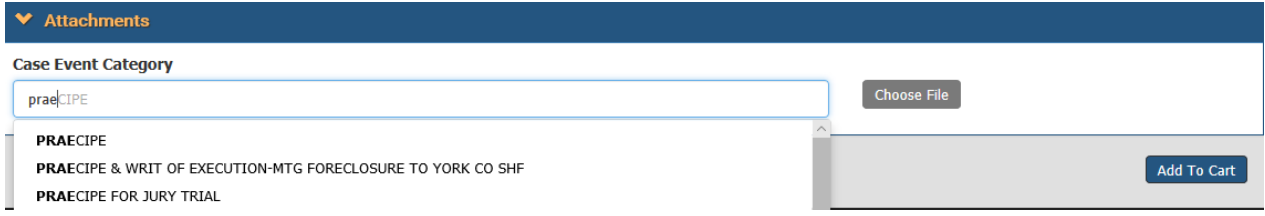

2. Each Attachment added will show in a list as you add it. If you've added a document in error, or chosen the incorrect docket category, you can delete it by clicking the red trashcan icon. You will be prompted to confirm the removal of this document. You can also choose to keep your document confidential by checking the box next to that attached document and submit the appropriate form.

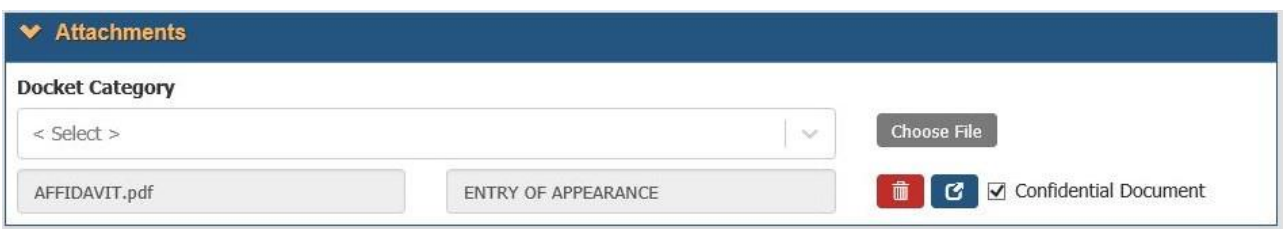

3. Once all details have been added, click Add to Cart to transfer your Filing to the Shopping Cart. The page will then be re-set and you can continue to add another Filing (if desired). Otherwise, click on the shopping cart icon in the menu at the top-right of the page to view the current Shopping Cart.

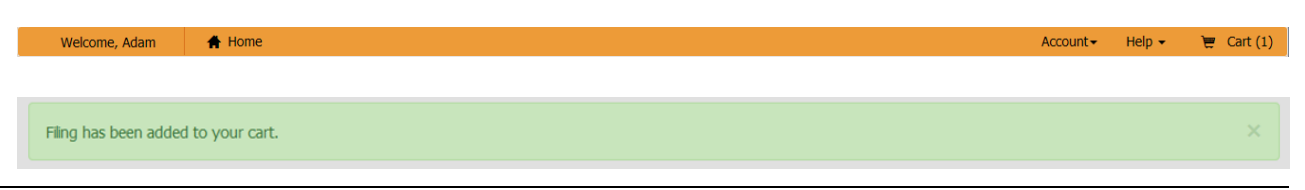

*© 2020, Teleosoft, Inc., All Rights Reserved*

## **Shopping Cart Page**

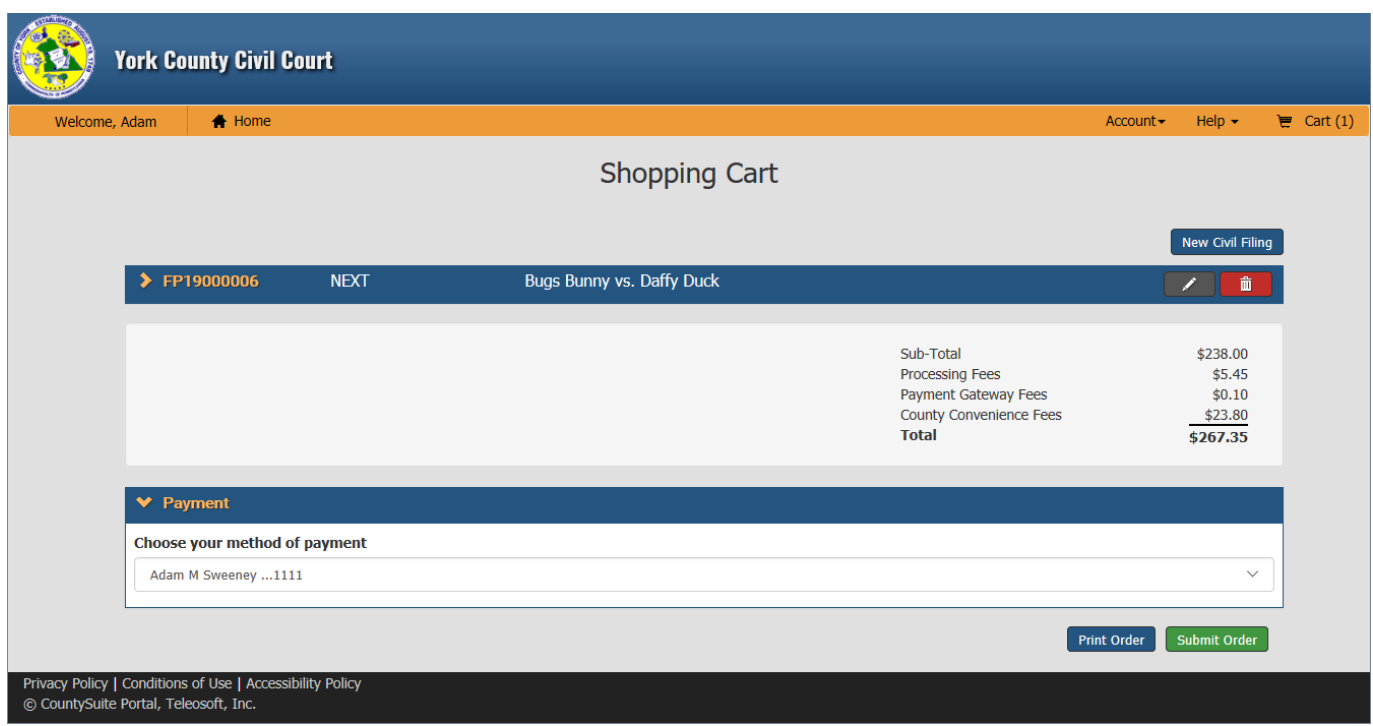

This page shows the list of all Filings that are currently awaiting submittal in your Shopping Cart. You can click on each Filing to see the details.

## **NOTE: You can have a maximum of 25 Filings in your Shopping Cart.**

The icons in the upper-right corner of each Filing allow you to edit the Filing (which will transfer all the details back to the Submit Civil Filing page) or delete the Filing (which removes it immediately).

The "Print Order" button will create a printable version of the page and will pop up the printer dialog to make it easy to print quickly.

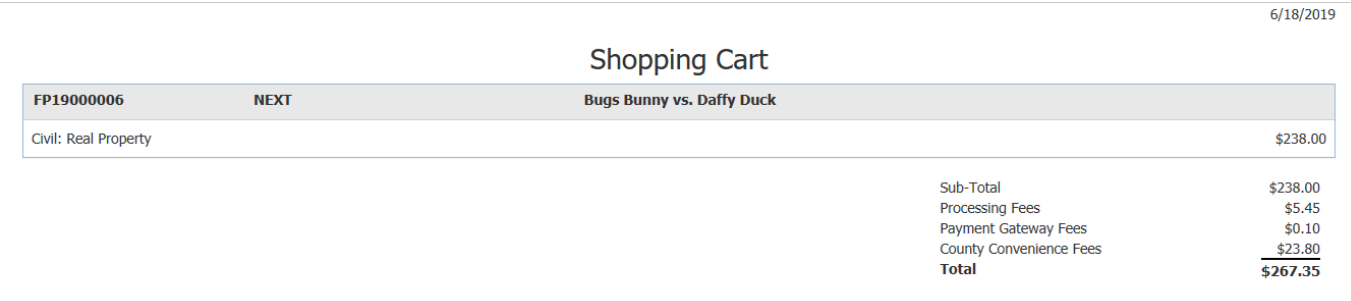

After review, if everything looks good, the next step is to select the Payment Method (a list of all payments methods you added under your Account will show in the dropdown). Click on Submit Order to send the information to the Prothonotary's Office for review.

Before the information is submitted, a dialog will display a summary of your Order costs, along with Terms & Conditions that you must agree to. Clicking Accept will send the Order to the internal Filing Approval process.

Terms and conditions

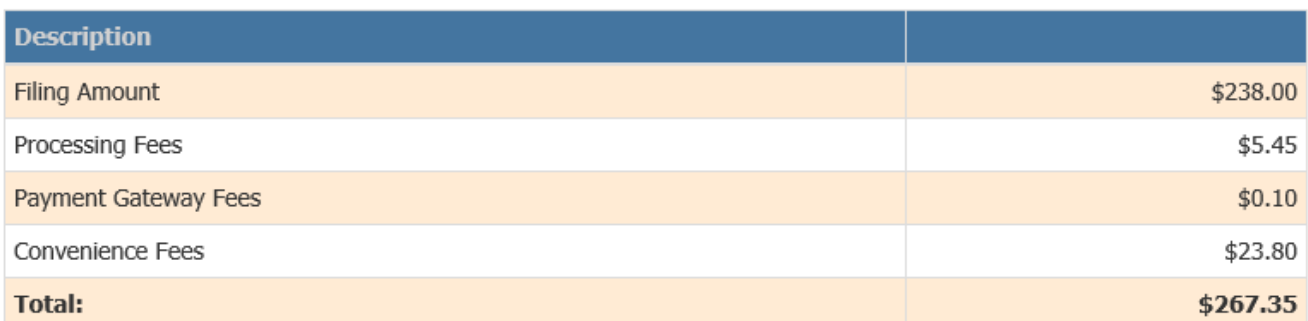

Please refer to the terms and conditions before accepting.

**Privacy Policy** Conditions of Use **Web Accessibility** 

#### **Waiver of Liability**

**INSERT LEGAL LANGUAGE HERE** 

 $\Box$  I have read and accept the terms, conditions, and payment.

Cancel Accept

Once submitted, you will be returned to the My Filings page, with an indication that the Order was submitted successfully (and you will be able to see the new entry in the list of Filing Orders. You can click on the New Civil Filing button to start another Filing process, or you can Log off if your session is complete.

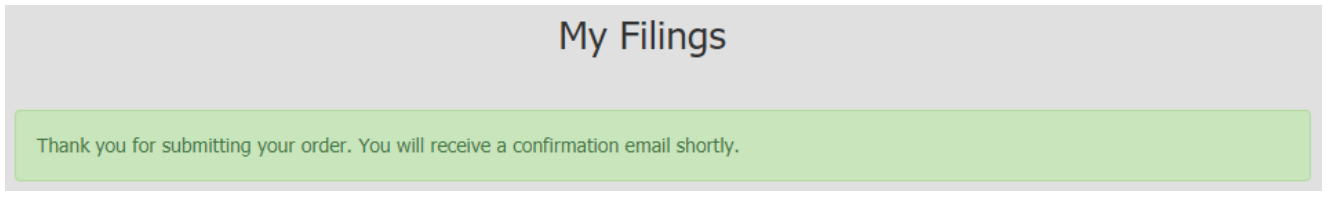

### **Order Emails**

Upon submitting a Filing, you will receive an email indicating that your Order was received, along with the specific Filings that were added to that Order.

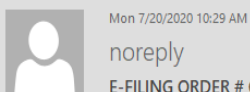

noreply

E-FILING ORDER # 020000318 (SUBMITTED)

To Blew, Allison J.

If there are problems with how this message is displayed, click here to view it in a web browser.

**Action Items** 

#### **E-FILING ORDER # 020000318**

Thank you for using the York County Civil Court Electronic Filing System. On 7/20/2020 we received your request to process documents for the court cases listed below. We are currently reviewing your submission. Once your submission has been processed, you will receive another email with information about your filing order. Please allow 5 business days for the review and acceptance process. If part of your submission is rejected you will receive an email explaining the reason for rejection, and providing instructions for resubmitting your documents.

You can always go to our E-Services Portal at https://prothyefiling.yorkcountypa.gov/ for links to the main Prothonotary Office site, or our Civil Case Search site, where you can view up-todate information about your case.

If 5 business days have elapsed and you have not received confirmation of your filing, you can contact our office at (717) 771-9611 with any questions. Please have your filing Order Number available.

A hold has been placed on your account for the Total Amount below, but your credit or debit card will not be charged until your submission is accepted.

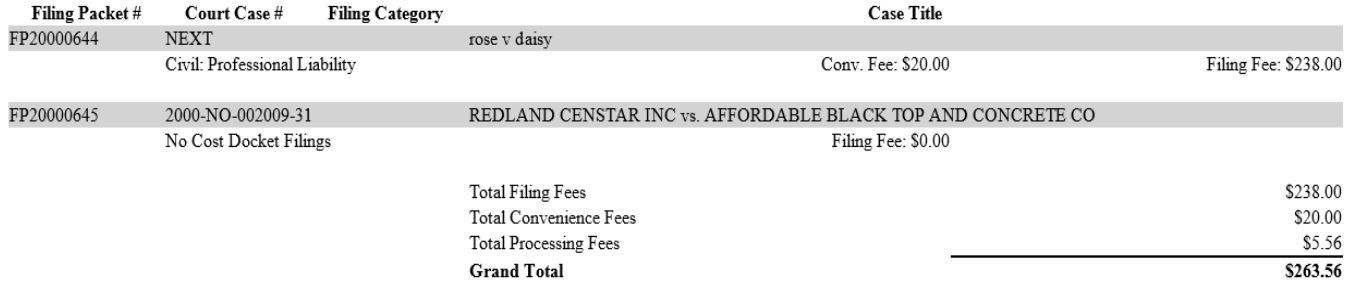

Do not reply to this email; this address is not monitored.

If any of the Filings in your Order were rejected, you will receive an email indicating what was rejected, with an attachment providing all the details as to why the Filing was rejected, and possibly how you can successfully resubmit the Filing. (You have 14 days to re-submit your filing).

**NOTE: If your filing is rejected, and there is an issue with any of the documents that you have attached, you must re-scan (and upload) the entire document (not just the page that may contain the error).**

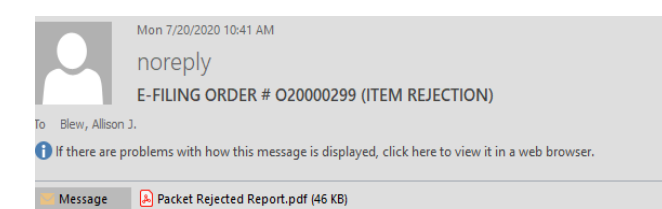

#### E-FILING ORDER # 020000299 (ITEM REJECTION)

On 7/8/2020 you submitted documents for Court Case # NEXT through the York County Civil Court Electronic Filing System, Filing Packet #FP20000605. Unfortunately we are unable to accept your submission at this time. Attached is a document explaining the reason(s) for the rejection. You have 14 days to resubmit your corrected request from the customer portal. After that time your prior information will no longer be available and you will be required to resubmit all information.

You can always go to our E-Services Portal at https://prothyefiling.yorkcountypa.gov/ for links to the main Prothonotary Office site, or our Civil Case Search site, where you can view up-todate information about your case.

You can also contact our office at (717) 771-9611 with any questions. Please have your filing Order Number available.

Do not reply to this email; this address is not monitored.

Once the Order has been completely processed by the Prothonotary's Office, you will receive an email with complete details for each Filing within the Order (whether it was Accepted or Rejected), and the new total Amount that will be charged to your Payment Method.

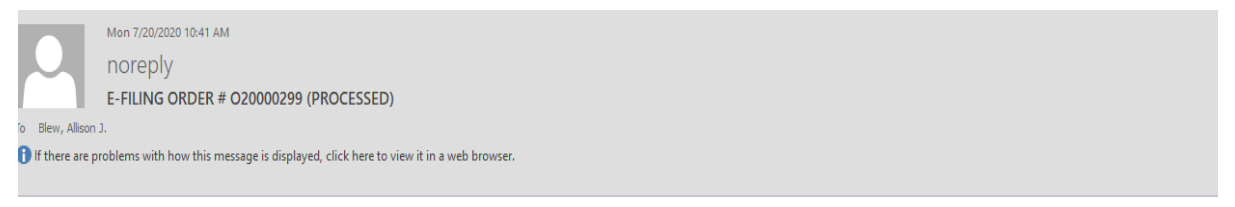

#### E-FILING ORDER # 020000299

On 7/8/2020 you submitted documents through the York County Civil Court Electronic Filing System. Your submission has been processed.

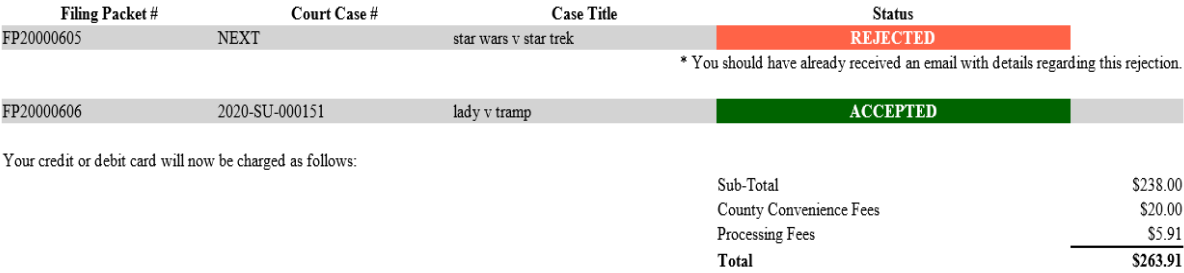

You can always go to our E-Services Portal at https://prothyefiling.vorkcountypa.gov/ for links to the main Prothonotary Office site, or our Civil Case Search site, where you can view up-todate information about your case.

You can also contact our office at (717) 771-9611 with any questions. Please have your filing Order Number available.

Do not reply to this email; this address is not monitored.

As mentioned above in the Order Details Page section, a REJECTED Filing can be re-submitted. This will re-load the Submit Civil Filing page with all the information from the additional Filing.

**NOTE: If your filing is rejected, and there is an issue with any of the documents that you have attached, you must upload the entire document not just the page that may contain the error.**

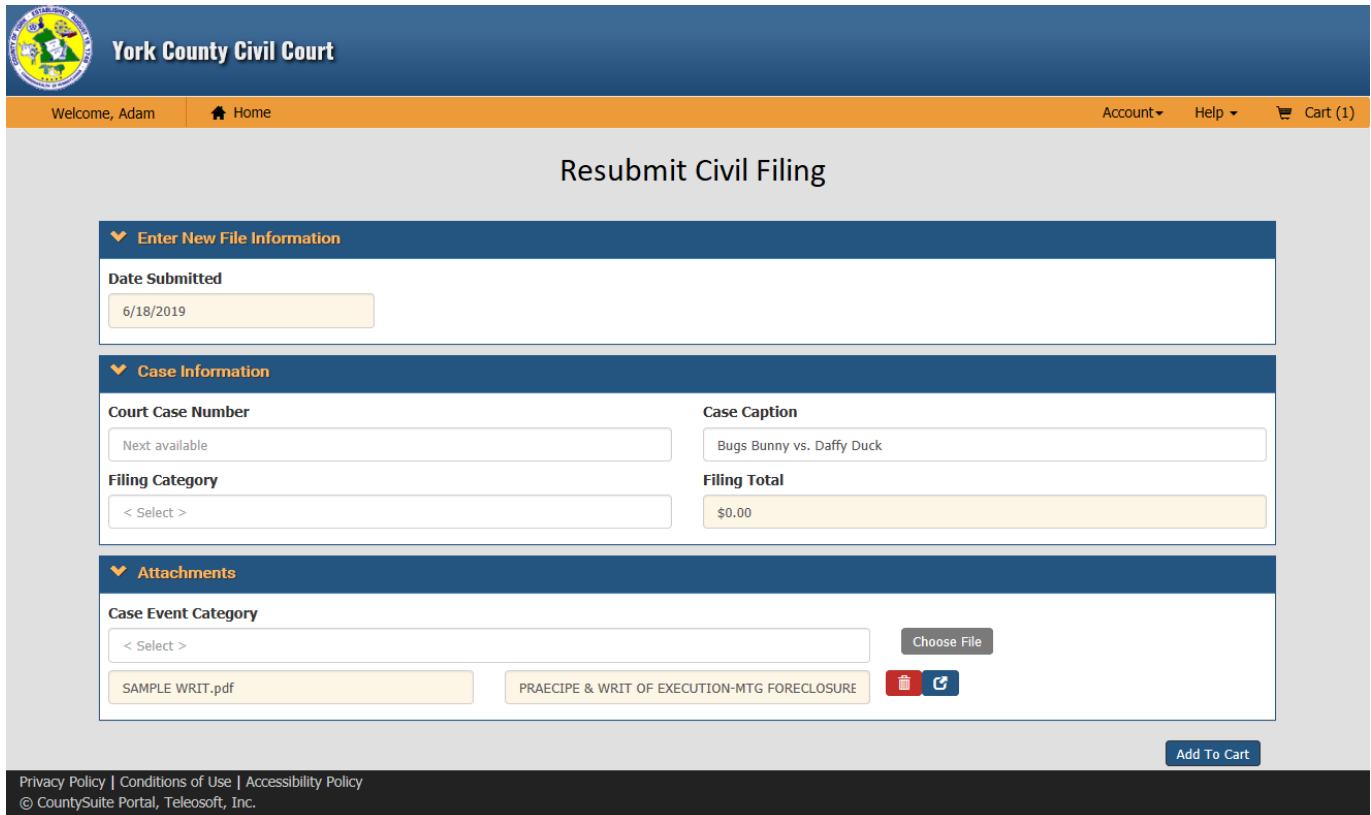

Once all corrections have been made, click the Re-Submit button to add this information to your currently active Shopping Cart. When this button is clicked, you will be prompted to make sure that all corrections have been made.

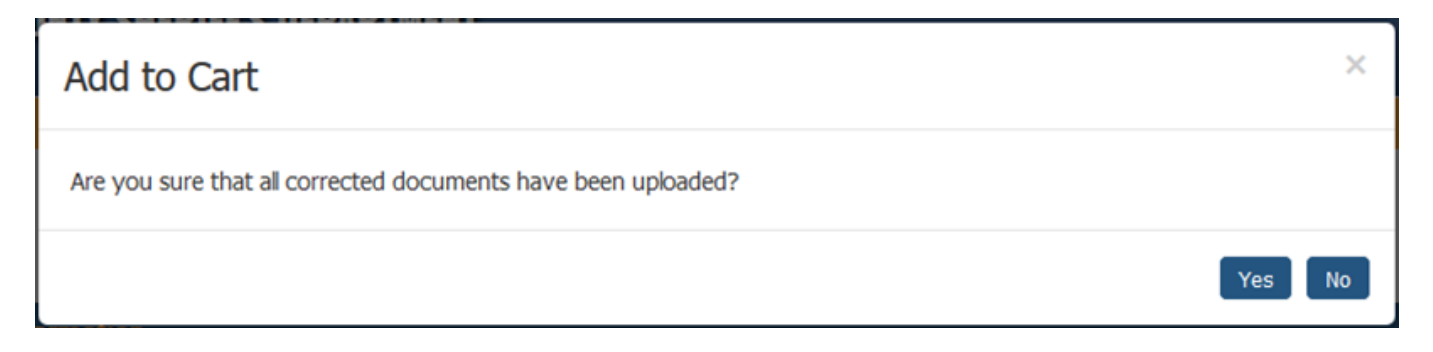